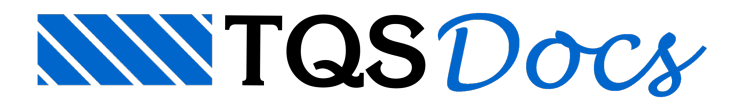

## Análise Dinâmica no TQS: Parte 1 – Introdução

O principal objetivo da análise dinâmica presente no sistema TQS® é permitir que o engenheiro avalie numericamente o comportamento em serviço de uma estrutura de concreto armado perante a atuação de ações dinâmicas, a fim de verificar o Estado Limite de Vibrações Excessivas (ELS-VE) definido no item 3.2.8 da ABNT NBR 6118:2007.

Dentro do sistema estão presentes os seguintes recursos:

A. Análise Modal<sup>1</sup>: estudo dos modos de vibração da estrutura e das respectivas frequências naturais obtidos através da análise de vibrações livres, tanto para o edifício (pórtico) quanto para os pavimentos (grelha); B. **Time-history<sup>1</sup>:** análise no domínio do tempo de estruturas submetidas a carregamentos dinâmicos. Nesta análise podem ser definidas excitações dinâmicas, tais como: atividades de seres humanos, funcionamento de equipamentos mecânicos e atuação de rajadas de vento. São obtidos resultados nos campos dos deslocamentos, velocidades e acelerações nas três direções globais (X, Y e Z). Essa ferramenta pode ser aplicada tanto no contexto do edifício (pórtico) como de um pavimento (grelha)

C. Vento dinâmico (ABNT NBR 6123) $^1$ : verificação dos limites de acelerações do edifício para conforto perante a ação do vento, seguindo a metodologia de cálculo da Seção 9 "Efeitos dinâmicos devidos à turbulência atmosférica" da ABNT NBR 6123:1988;

D. Vento dinâmico (Vento Sintético)<sup>2</sup>: avaliação dos efeitos dinâmicos do vento no edifício com base no Método do Vento Sintético criado pelo Prof. Dr. Mário Franco. Esta análise é feita apenas no modelo de pórtico espacial;

E. Análise sísmica<sup>3</sup>: avaliação dos efeitos de sismo no edifício com base na análise modal espectral. Esta análise é feita apenas no modelo de pórtico espacial

Nessa primeira parte, será abordado como ativar a análise dinâmica do edifício (pórtico) e dos pavimentos (grelha) e também como visualizar os resultados da análise modal (item A).

A ativação daanálise dinâmica, tanto para o edifício como para os pavimentos, é feitaatravés dos Dados do Edifício. A visualização dos resultados daanálisemodal para o edifício e para os pavimentos é feita nos visualizadores de análise dinâmica dos subsistemas Pórtico-TQS e Grelha-TQS, respectivamente. Nesses resultados são apresentadas as frequências naturais e os respectivos modos de vibração da estrutura, com a possibilidade de animação dos modos de vibração.

A seguir são apresentados os passos paraativar aanálise dinâmica e visualizar os resultados daanálisemodal:

Ativação daanálise dinâmica do edifício: Dados do edifício - Aba Modelo - Análise Dinâmica;

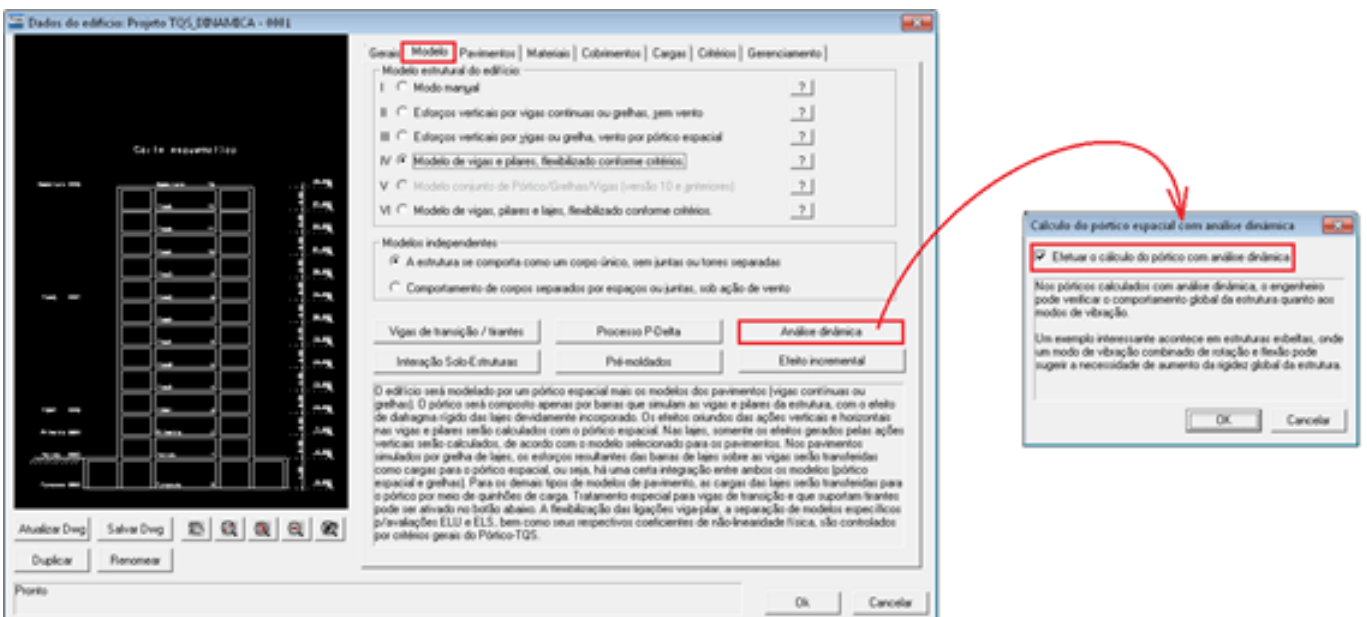

Ativação da análise dinâmica do pavimento: Dados do edifício - Aba Pavimentos - Selecionar o pavimento - Botão "Avançado" - Marcar "Efetuar Análise Dinâmica";

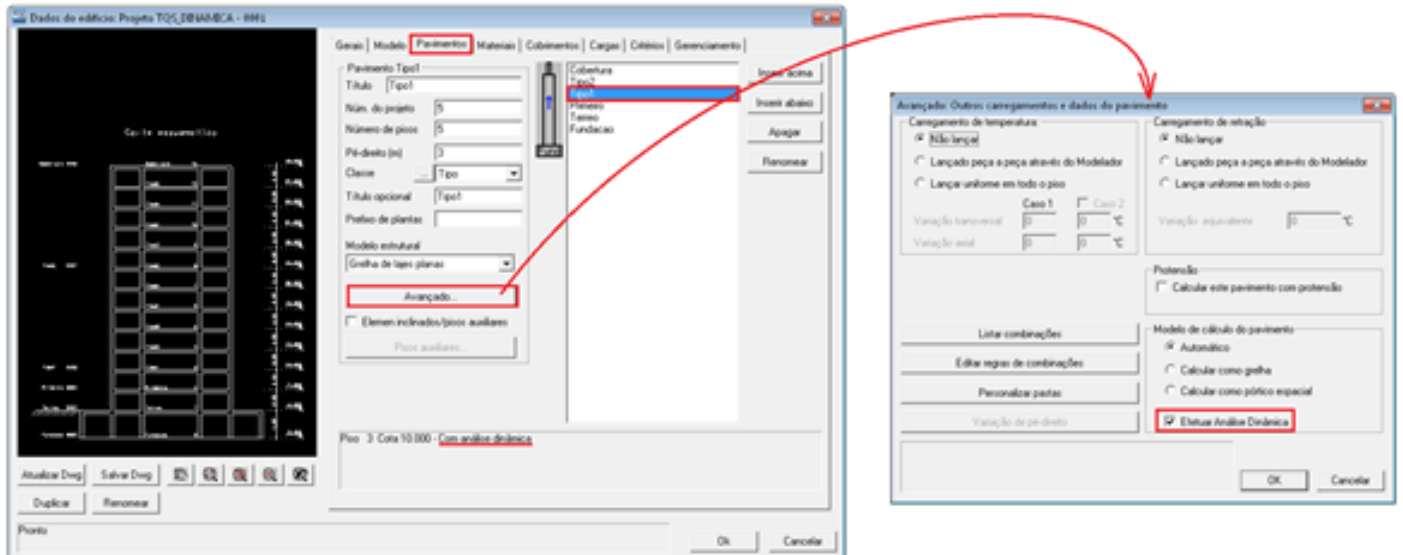

Definição do número de modos de vibração desejados na análise e dos casos de carregamento que definem a massa da estrutura: Dados do edifício - Aba Cargas - Seção Adicionais - Subseção Vibrações;

Os ponderadores demassasão os valores que ponderam e transformam os carregamentos de peso próprio, cargas permanentes e sobrecargas em massasolidária da estrutura.

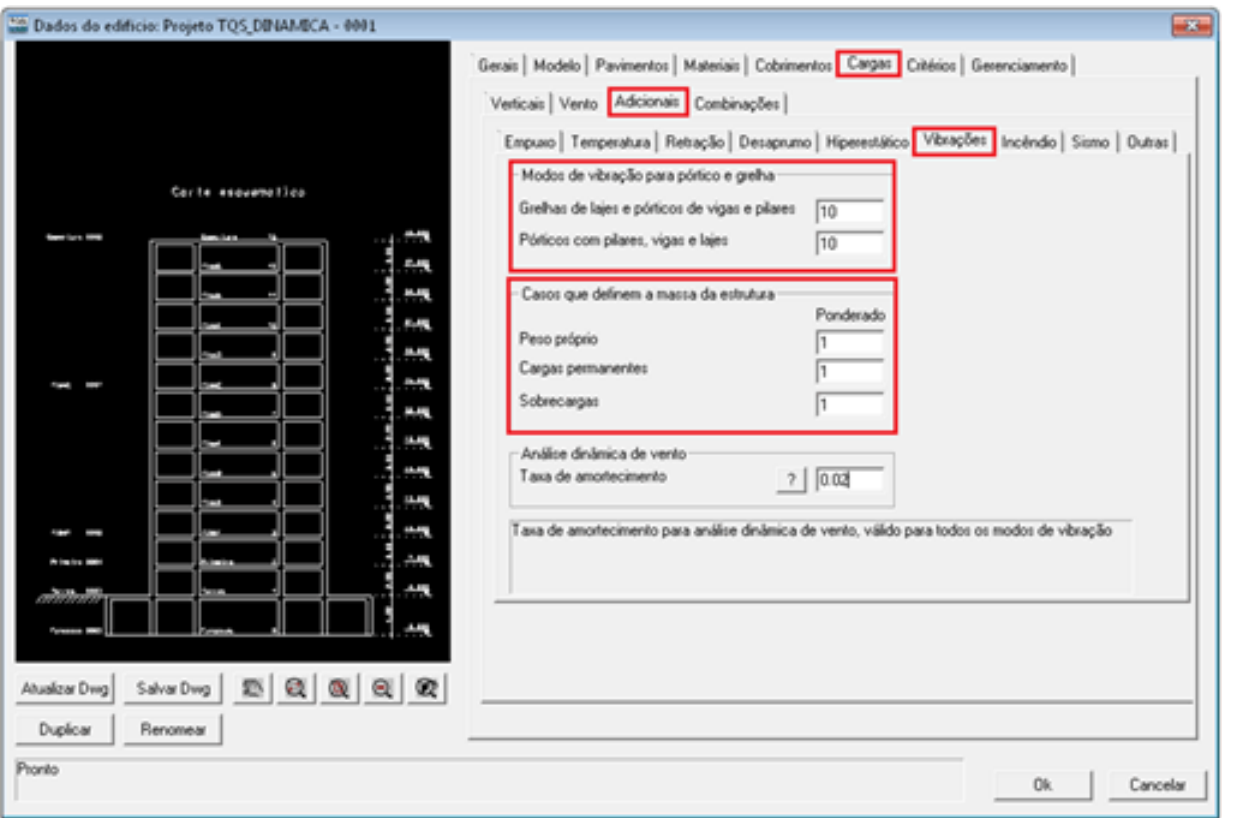

## Geração dos modelos de pórtico espacial e grelha e análise dinâmica: Processamento Global;

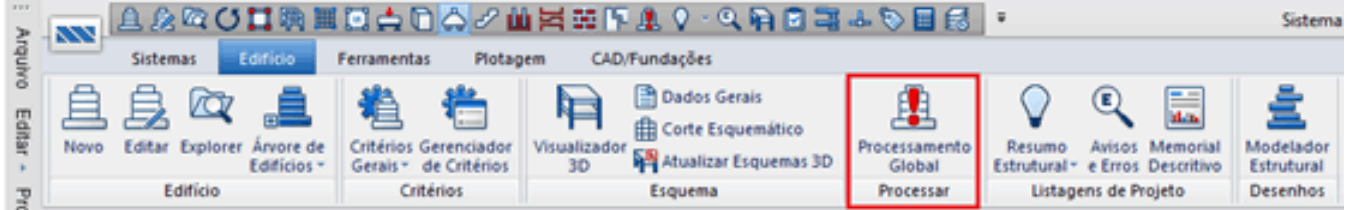

Análise dos modos de vibração do edifício: Pórtico-TQS - Visualizar: Análise Dinâmica/Sísmica;

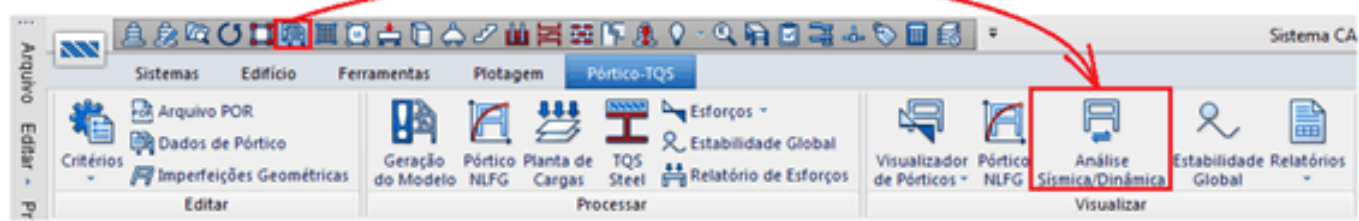

5.1. Animação dos modos de vibração;

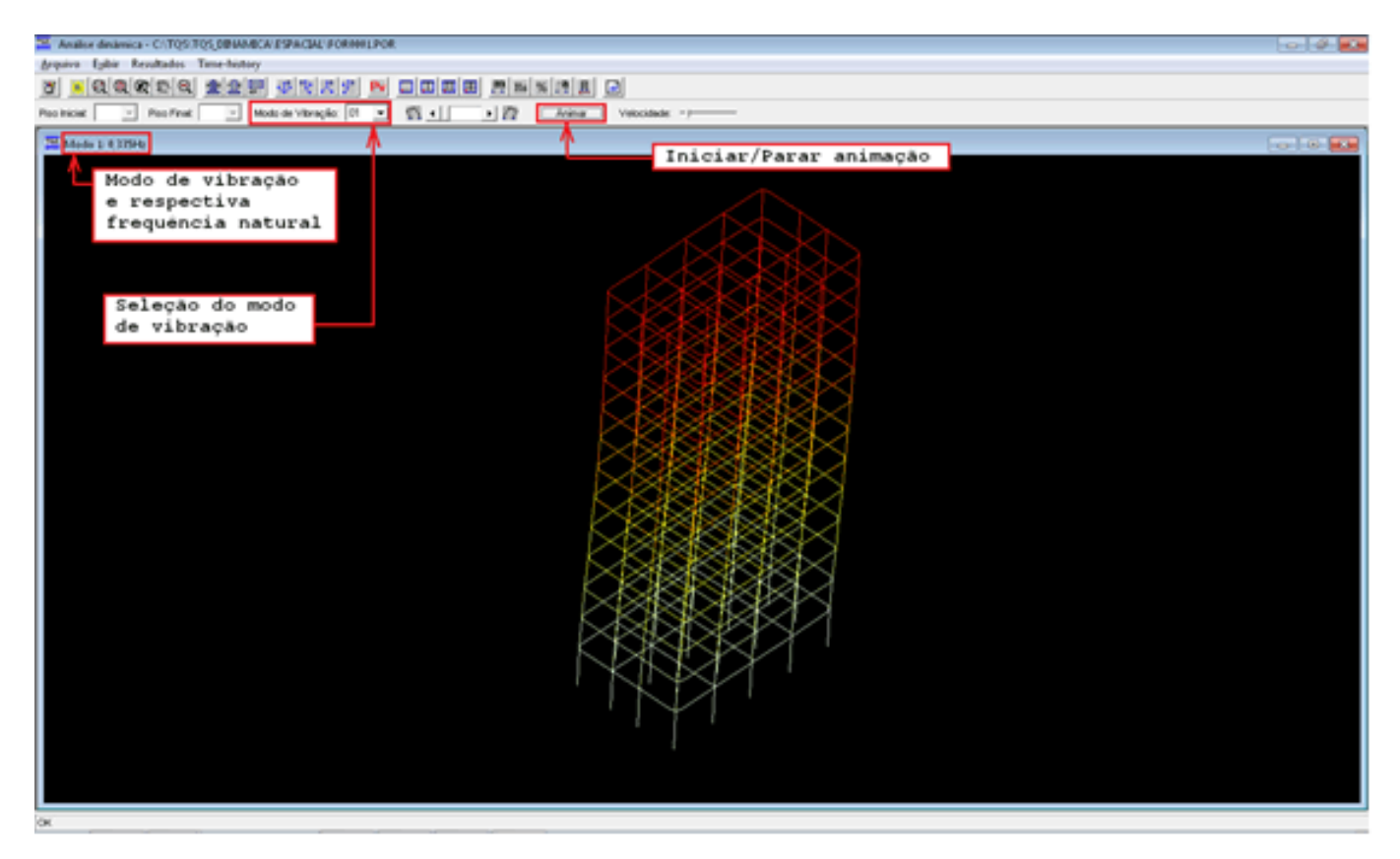

5.2. Visualização de resultados demodos de vibração e respectivas frequências naturais;

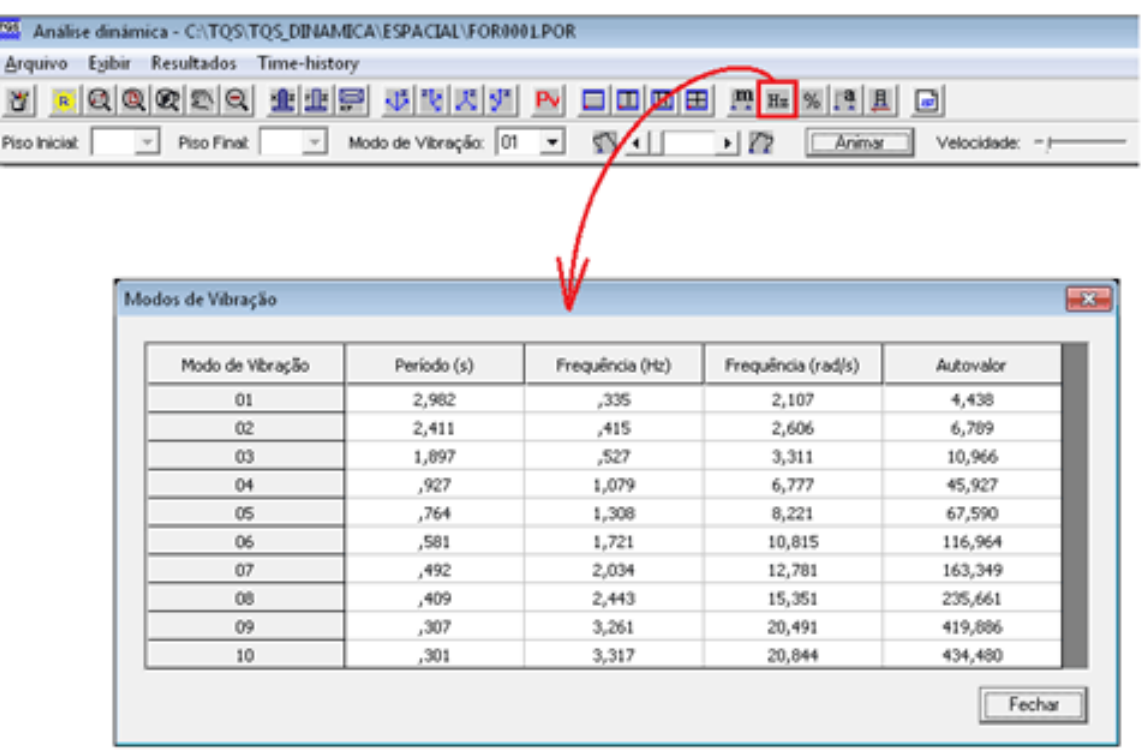

Análise dos modos de vibração de um pavimento: Selecionar o pavimento - Grelha-TQS - Análise Dinâmica;;

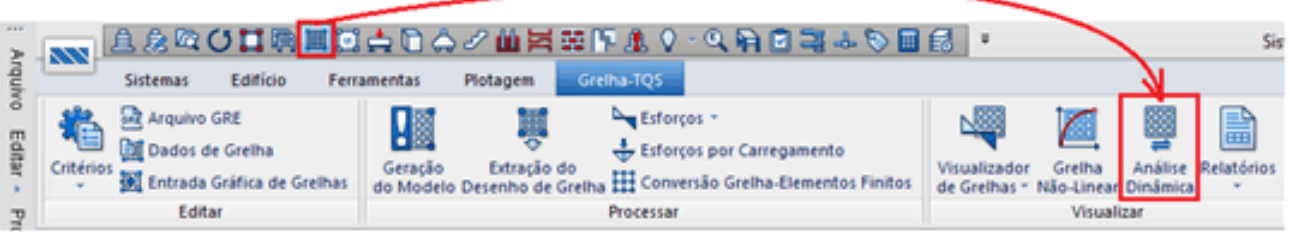

6.1. Animação dos modos de vibração;

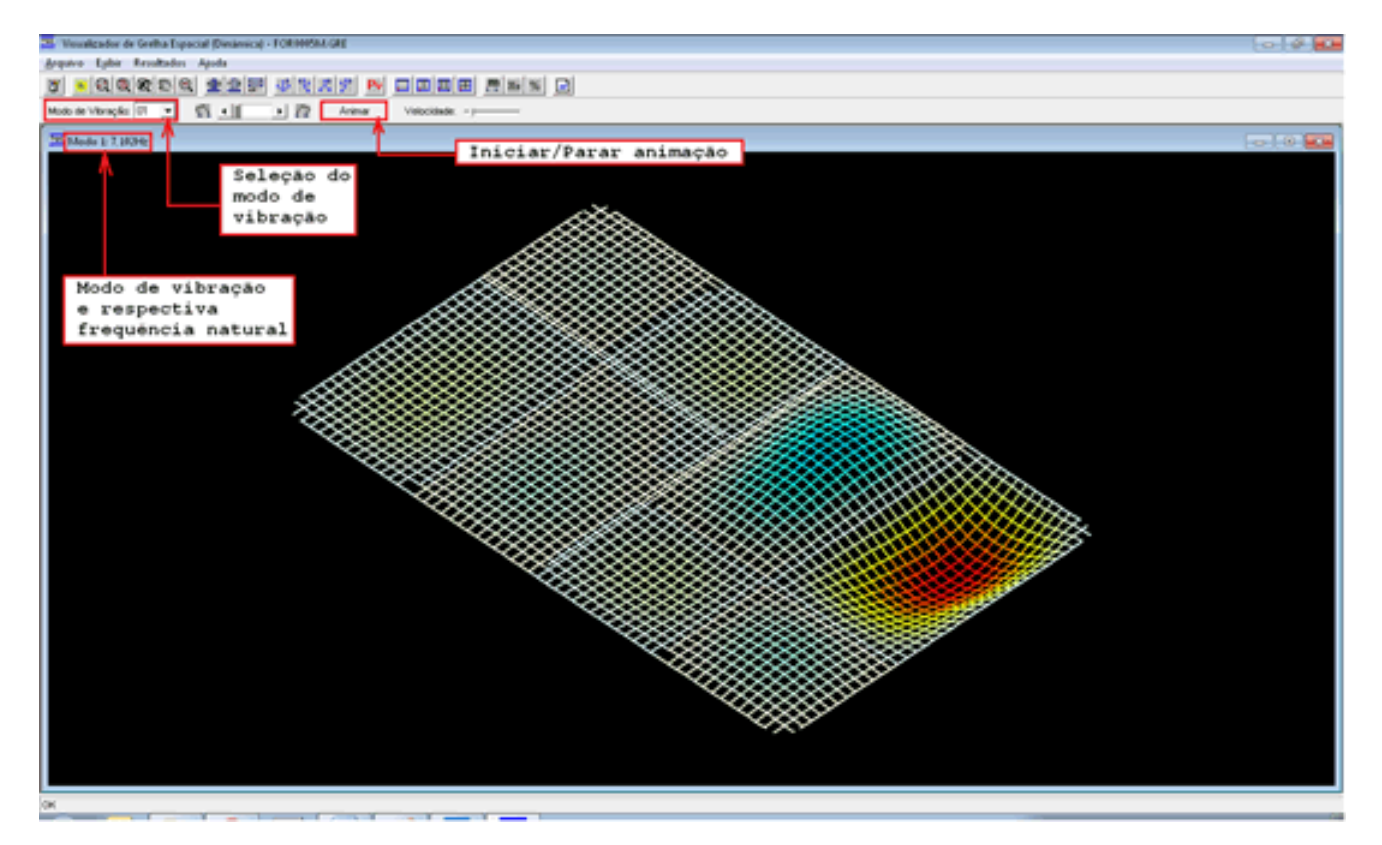

6.2. Visualização de resultados demodos de vibração e respectivas frequências naturais;

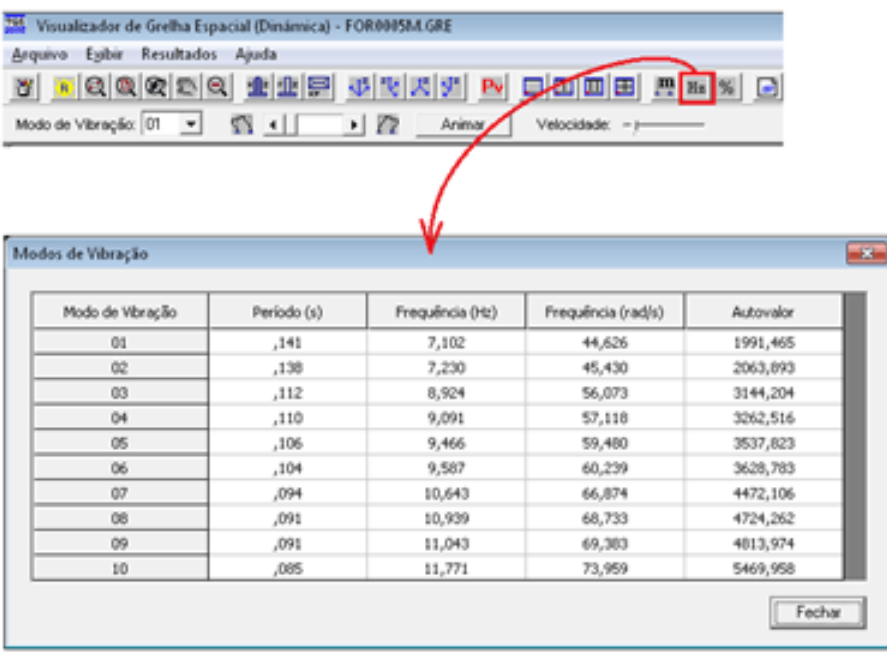

- 1. Recurso disponível nos pacotes Unipro e Plena a partir da versão 14.
- 2. Recurso disponível nos pacote Plena a partir da versão 17.
- 3. Módulo opcional disponível desde aversão 9.